# How to Access MyChildAtSchool (MCAS) Via web browser

#### Step 1: Invitation Email

- Look for an email titled 'redeem invitation code' in your inbox or if not there, your junk email.
- If you do not receive the email, please contact [info@isaacnewtonacademy.org](mailto:info@isaacnewtonacademy.org) because you will not be able to access your MCAS account without this initial email.
- In the invitation email, you will need to click on the blue 'here' word to access the MCAS Parent Portal.
- Please keep the School Code: 11520 and your username to hand as you will need these to login in the future

#### **MCAS** - Redeem Invitation Code

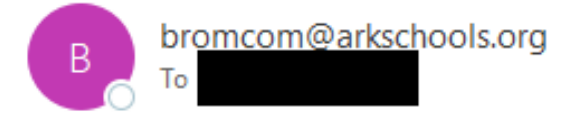

Hello from MyChildAtSchool.com

A request to setup your account has been received.

These are the details to setup your account.

School ID: 11520 Username: Invitation Code:

If you did not request an Invitation Code, please contact your school.

Please click Here to redeem your invitation code.

Please do not reply to this email as any received emails are deleted immediately.

Regards MyChildAtSchool.com

## Step 2: Redeem Code

- Once you have clicked on the 'Here' link you will need to:
- Enter the following information (It may be pre-populated):
	- First Box: School ID (11520),
	- **EXECOND BOX:** Username (You will find this in the invitation email you received see step1)
	- Third Box: The Invitation Code, which will be a unique 10 character alphanumeric code, (which can only be used once to setup the Account – this is also in the invitation email you received see step 1).
- Tick the 'I'm not a robot' box
- Click on the Redeem Code button.

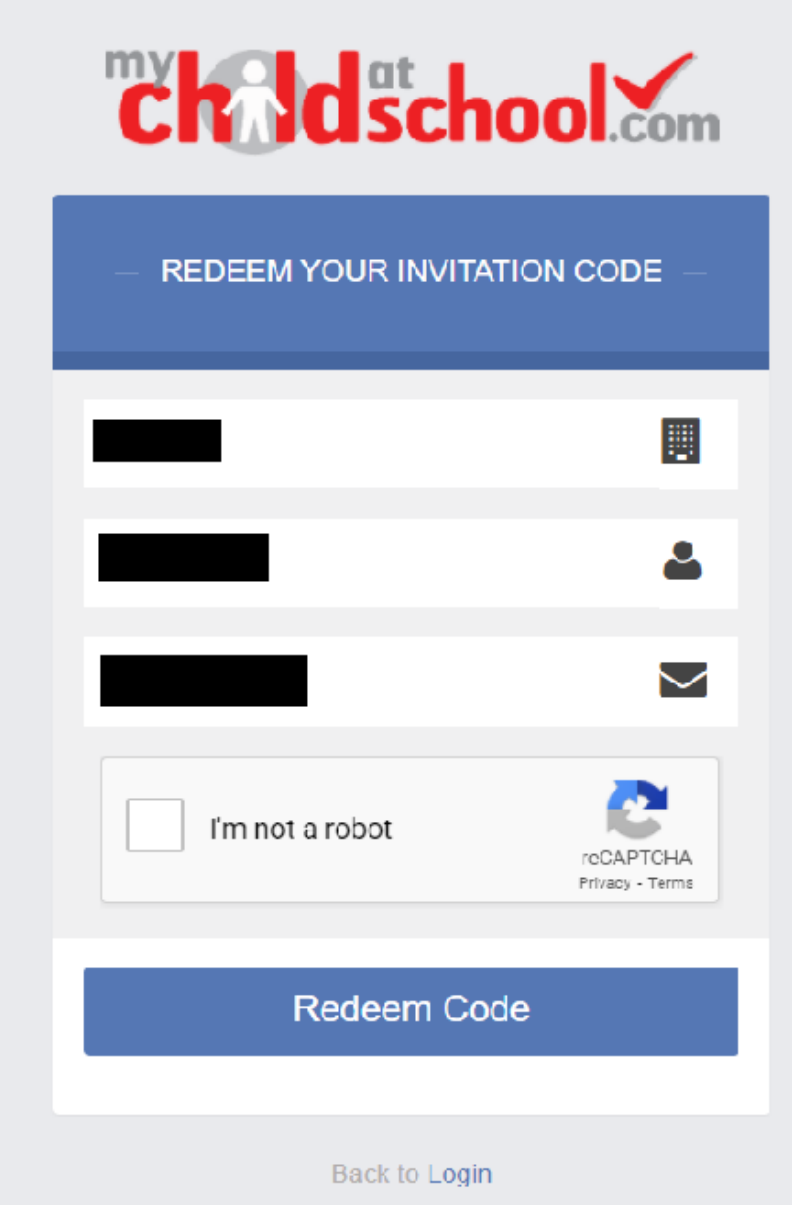

## Step 3: Account Details

- You will be taken through to a 'Setup your Account Details' page.
- You will be asked to enter:
	- $\overline{\phantom{a}}$  Your Email
	- $\overline{\phantom{a}}$  To confirm your email by entering it in again
	- A Password that you have chosen (requires 8 characters including: 1 uppercase letter and 1 symbol)
	- To confirm your password by entering it in again (PLEASE ensure you write down this password so that you do not forget it)
- You will then need to click on the 'Save Account Details' button at the bottom of the page.

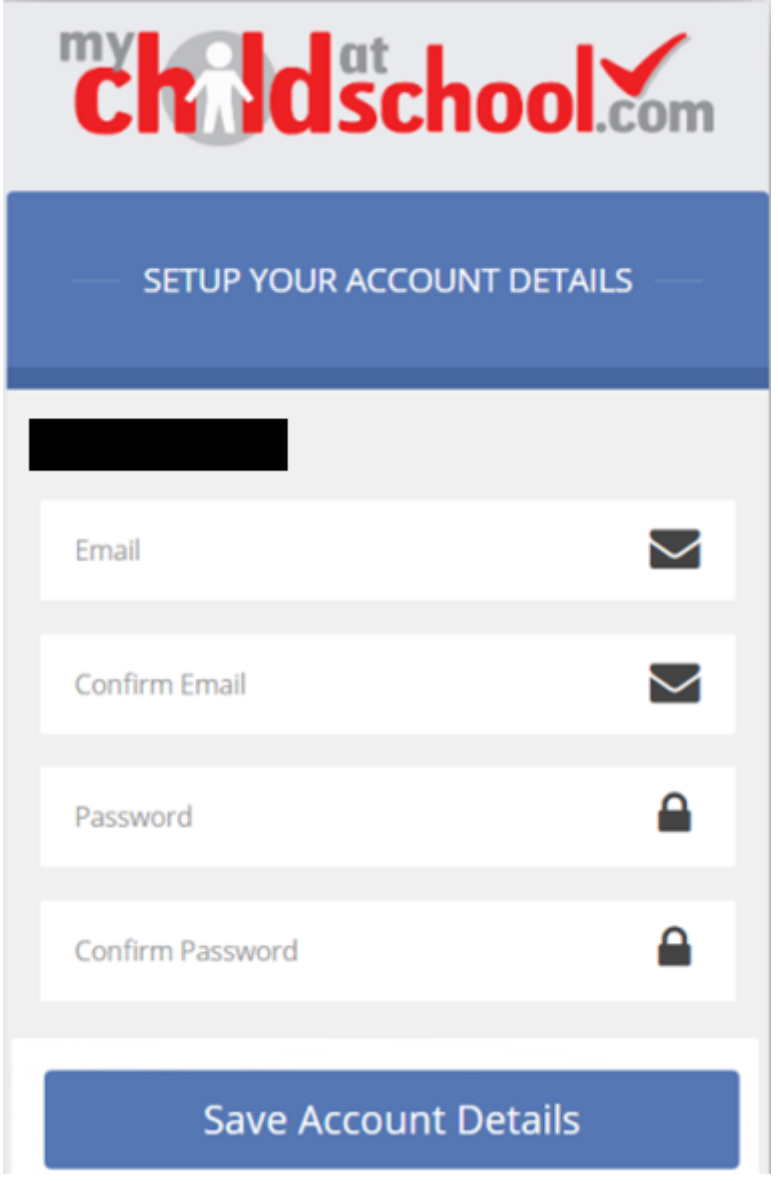

### Step 4: Login

- You will now be able to Login using your new Login Details.
- Please enter the following information:
	- $\frac{1}{2}$  School ID: 11520
	- $\overline{\phantom{a}}$  Username (can be found in the first invitation email you received)
	- $\overline{\mathbf{H}}$  Password (which you set up when you logged in online)

Tip: Click 'Remember School ID and Username' to speed up signing in next time. Please note: Only do this on trusted devices.

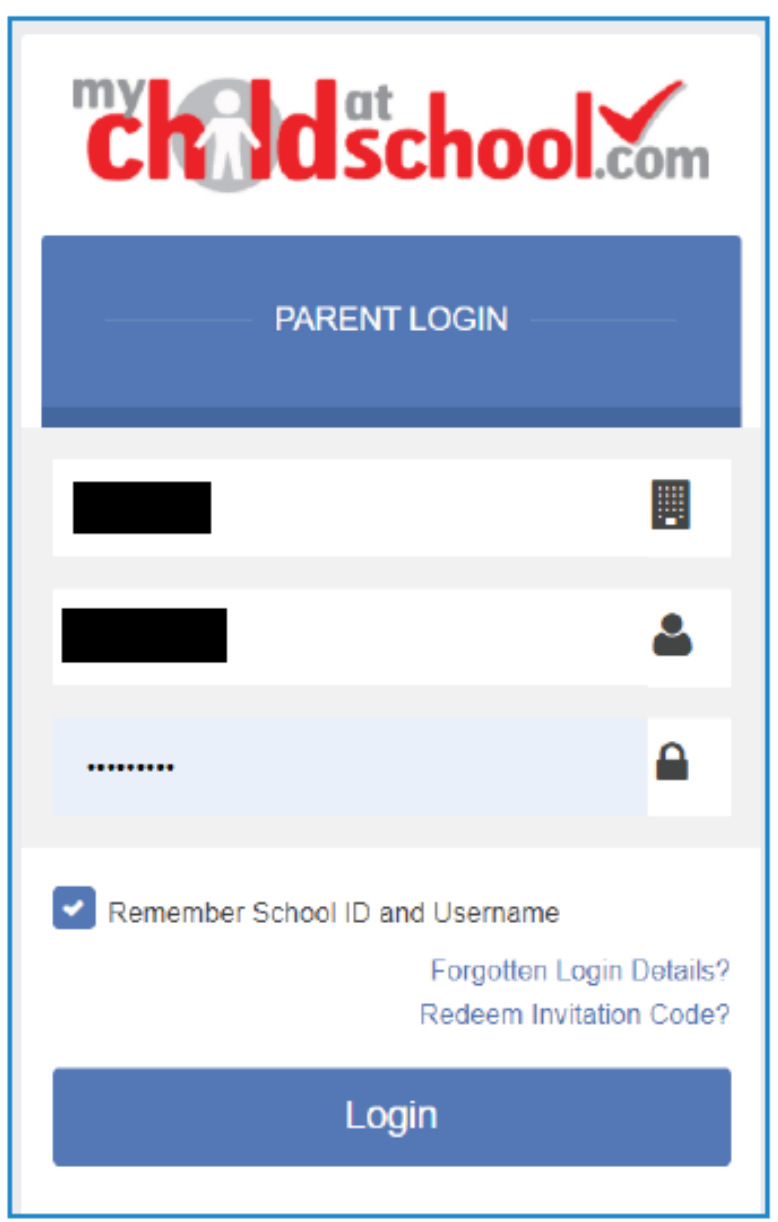

## Step 5: Email Verification

• After successfully logging in you will be prompted to send a validation e-mail to the email address used to setup the account.

#### User Login Validation Page

 $\mathbb{M}$ 

Thank you for setting up MyChildAtSchool user account retrieval details.

Clicking OK will send a validation email to the address listed below.

Click Back to change the details

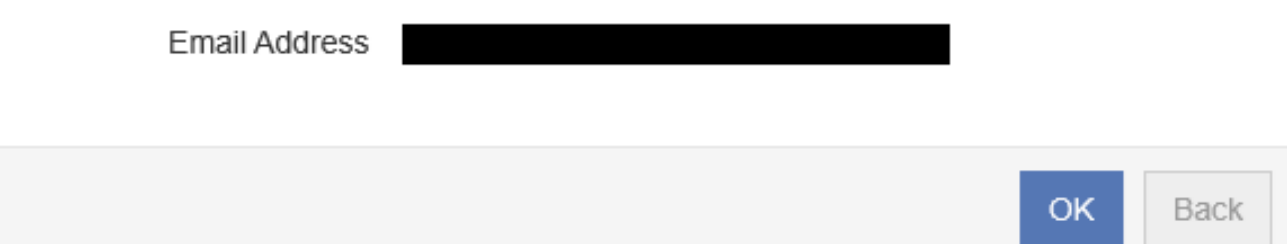

- $\frac{1}{\sqrt{2}}$  If the email address is correct, please click 'OK'.
- $\ddot{\phantom{1}}$  If you are required to enter your details, please ensure you enter the same email you did to setup your account.
- Once done, you must go back to your email account where you will receive an e-mail asking you to 'verify your e-mail address'.
- Once you receive this e-mail you can click on the blue word 'Here' to confirm.

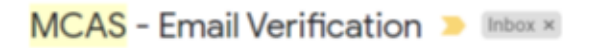

#### no-reply@mychildatschool.com

to me \*

Dear MyChildAtSchool user,

Thank you for setting up your username and password.

Please click Here to verify your email - If you do not verify your email, you will not be able to retrieve a forgotten username or password on-line

A pop-up reminder will appear every time you log into MyChildatSchool until you verify your email.

Please do not reply to this email as it is automatically generated.

Kind Regards MyChildAtSchool.com

- Your browser will open a new window that should display the image below.
- This is confirmation that you have successfully verified your e-mail address.
- You can now close the window or select 'Login' to sign into your child's MCAS account.

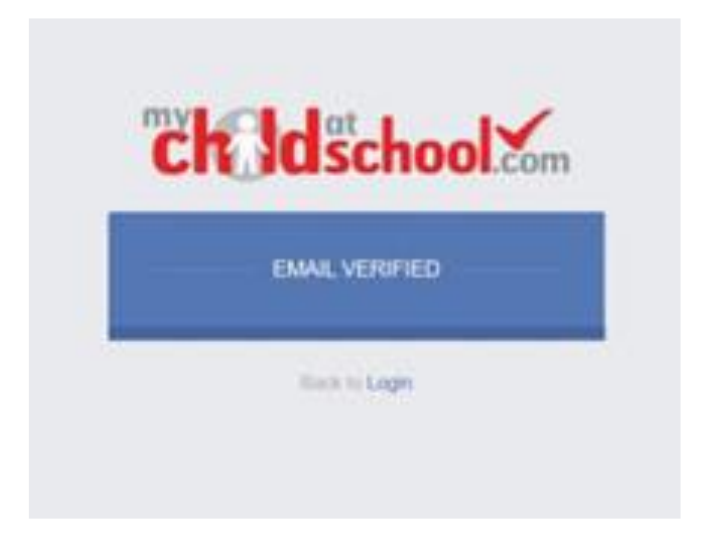